## QCS Client Portal – Main Dashboard Feature Description

The Main Dashboard allows all open claim assignments across each QCS product line to be viewed as a single data set in one place. Most claim assignment data and actions are accessible from the dash, enabling a user to manage many assignments without leaving the portal's main page.

## Main Dashboard Default View

The Main Dashboard sorts claims by source and last updated date. The three most recently updated claim assignments from one product line are shown in a group, followed by the three most recently updated assignments from the next product line, and so on. Claim details and options are presented in the same way as the product-specific dashboards available on the main menu.

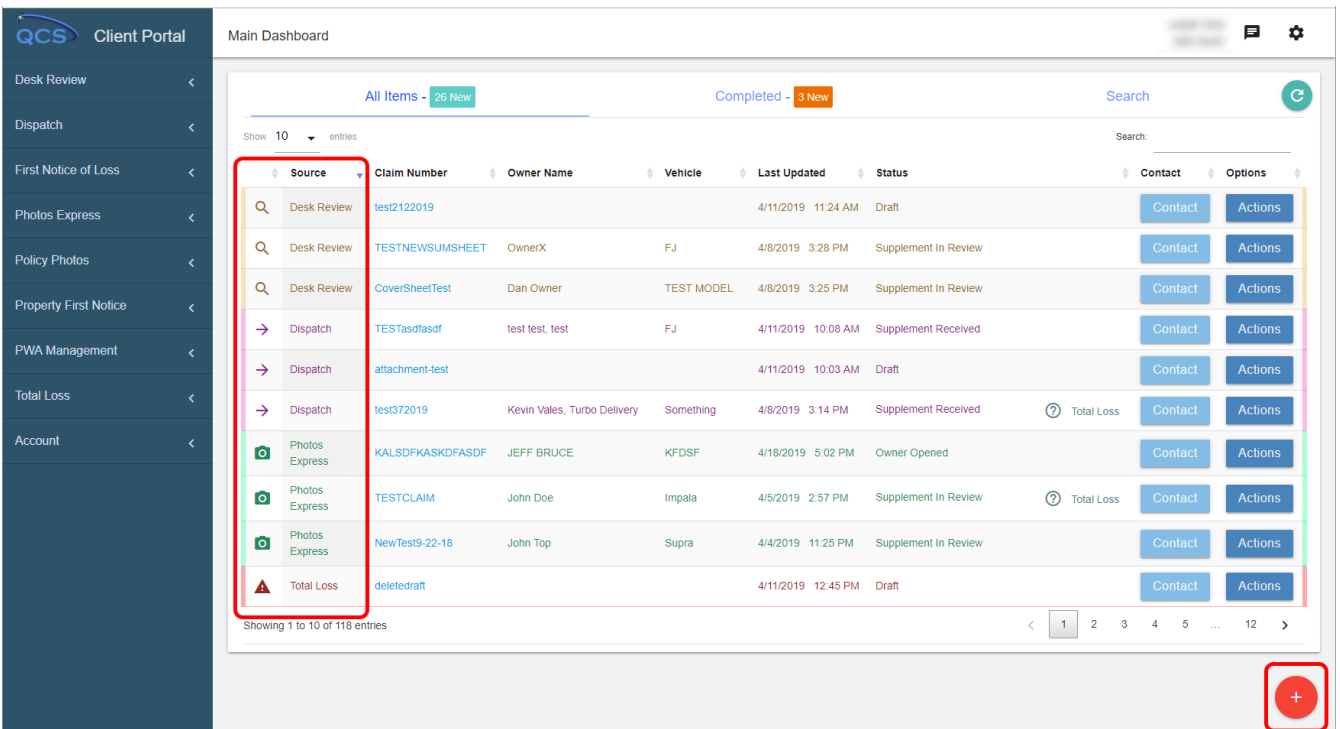

**Claim Source:** The source of each claim entry – Desk Review, Dispatch, Photos Express, or Total Loss – is labeled on the left, shown inside the large red outline above.

**Floating Action Button:** The Floating Action Button is shown in the smaller red outline on the lower right. Hovering over the Floating Action Button produces the following menu, shown at right, which allows a user to quickly create a new claim entry in any available product line as well as add a supplement to any existing claim.

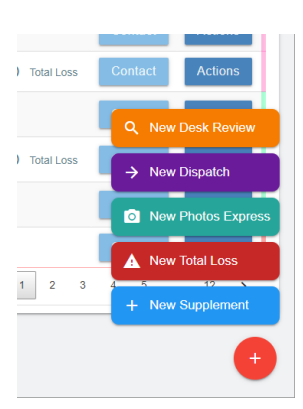

**New Supplement Modal:** Clicking "New Supplement" on the Floating Action Button will open a modal allowing the user to search existing claims by claim number (large red outline), select the desired claim (red arrow), and attach supplement file(s) and remarks to it.

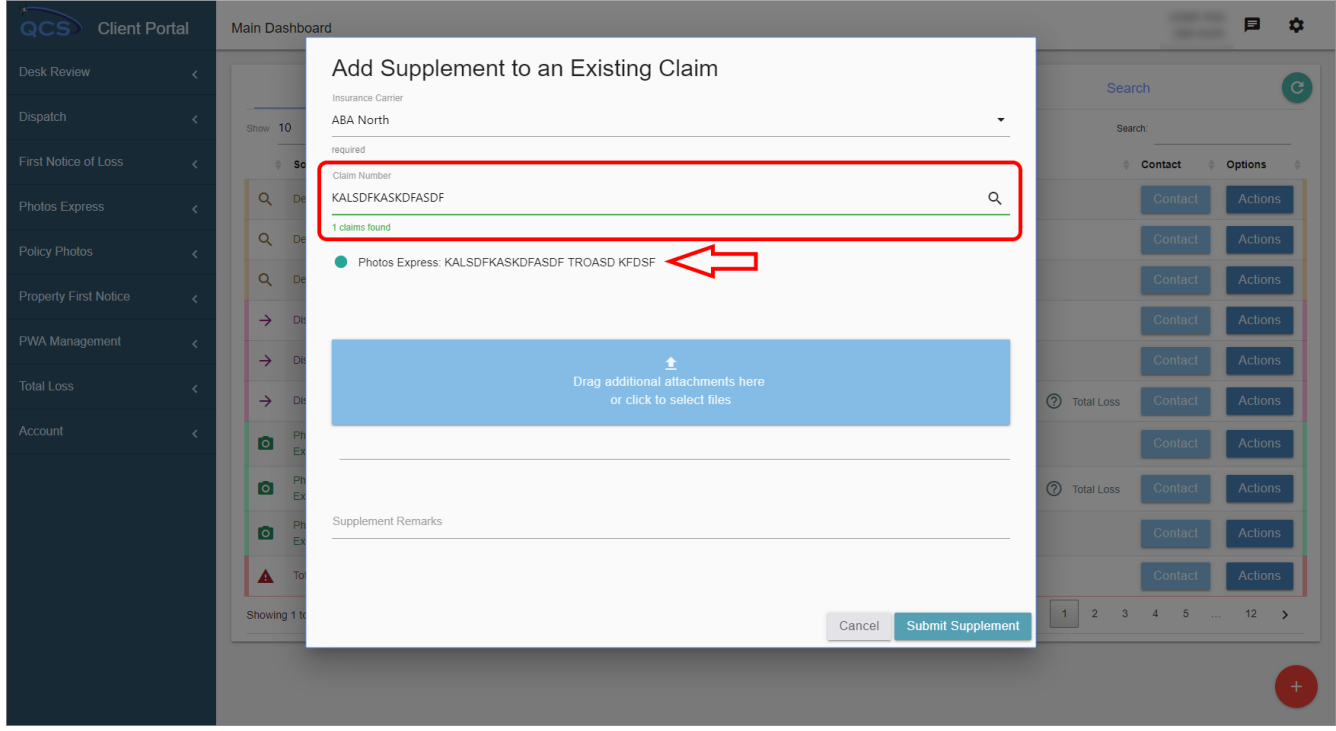

**Create Modal:** Clicking on the New Desk Review, New Dispatch, New Photos Express, or New Total Loss button will open a modal allowing the user to create a new entry for the respective assignment type selected. The New Desk Review button opens a modal like this:

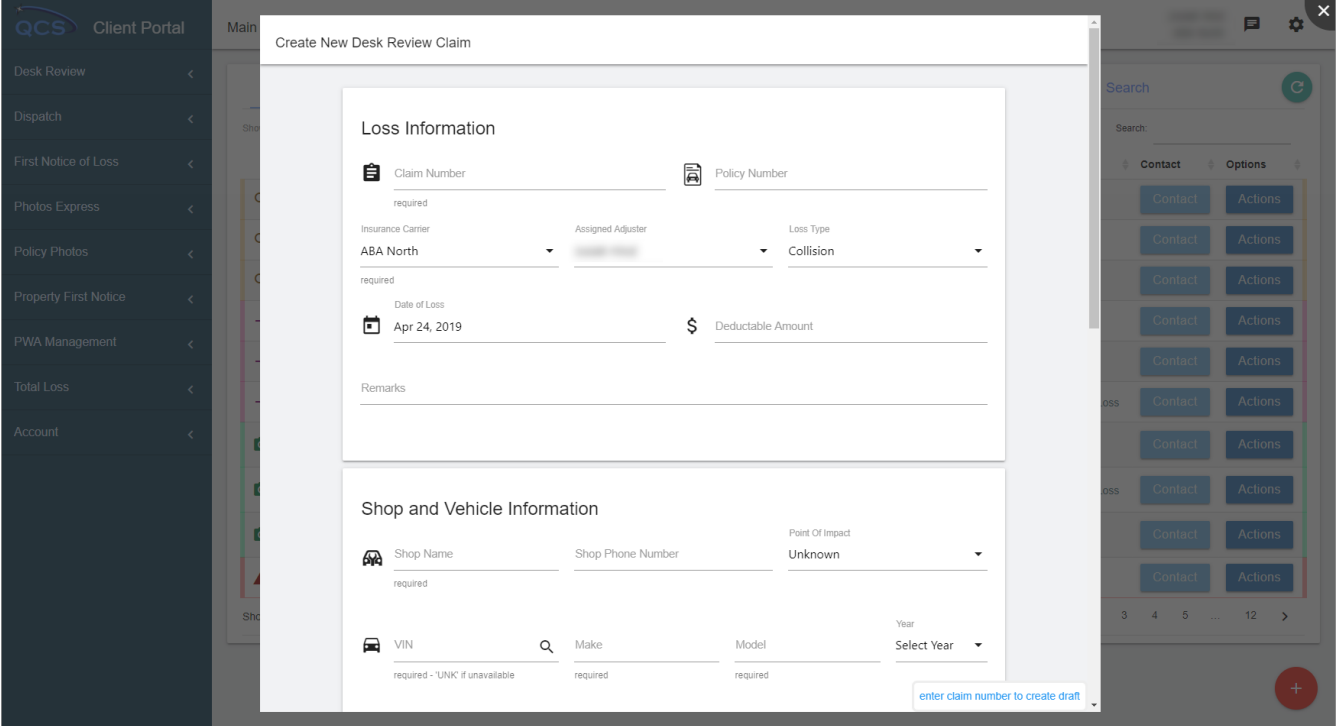

**Details Modal:** Clicking on any claim number on the main dash opens a modal page displaying the details of the respective claim. Clicking on a Desk Review claim number will open a modal similar to this:

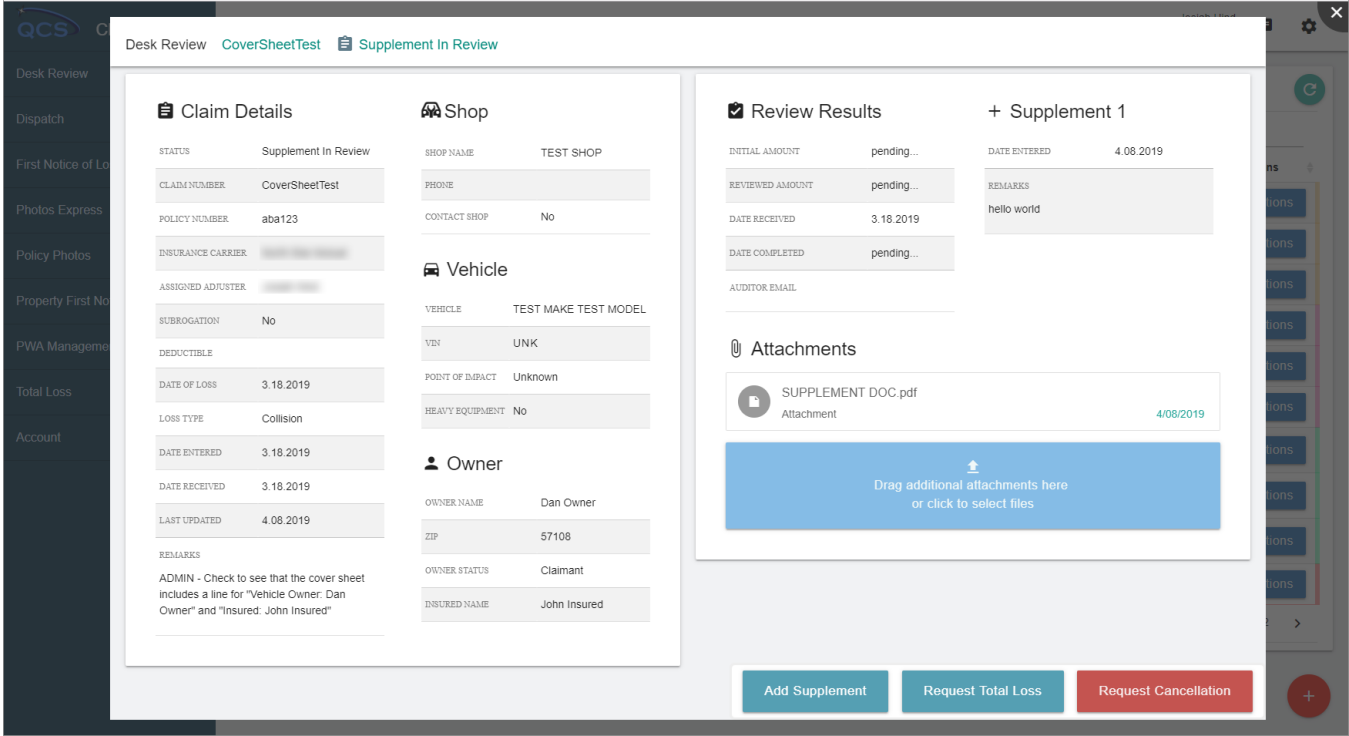

## Search Tab

The Search Tab (red outline) on the main dashboard allows a user to search all claim assignments from all QCS product lines that are associated with the user's company.

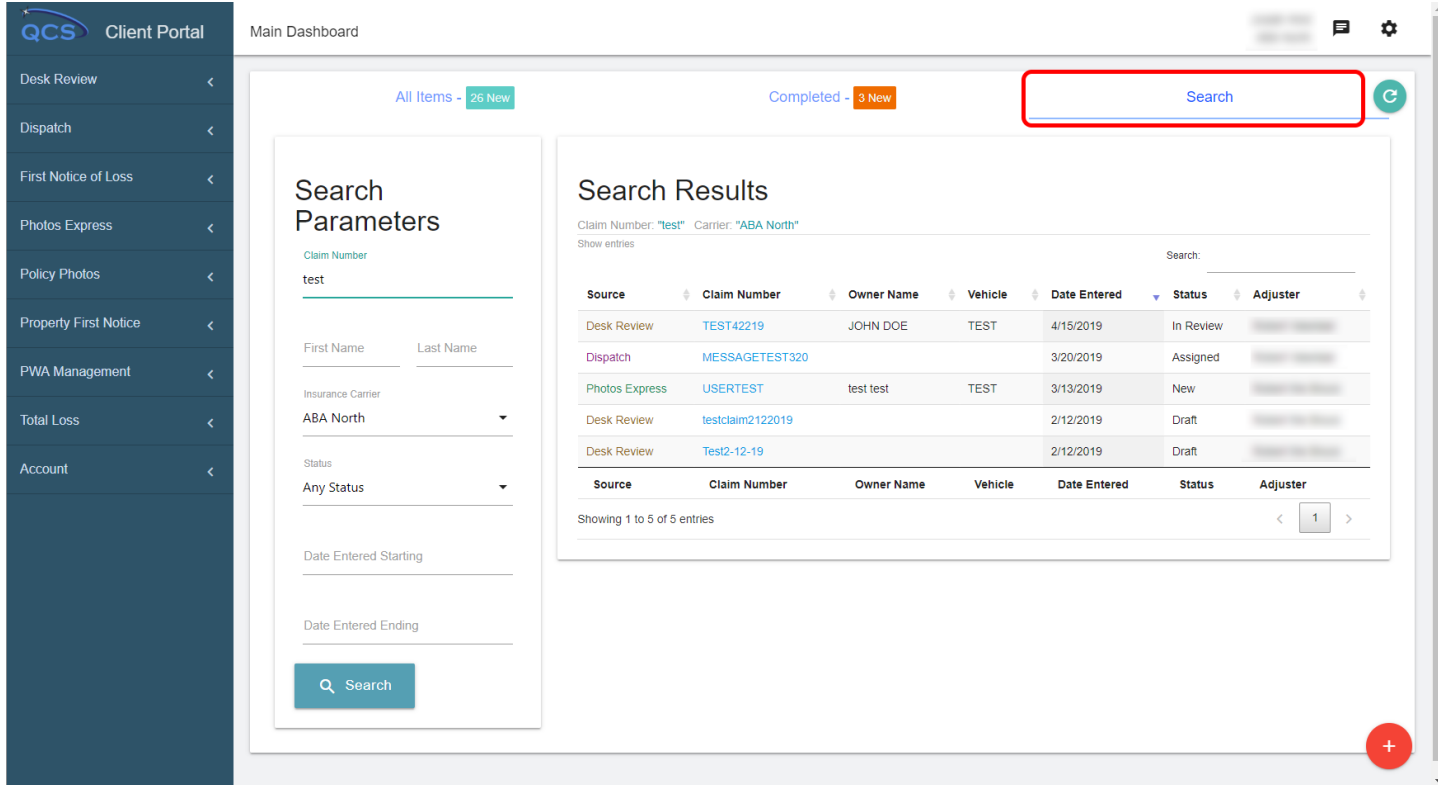

As above, the source of the claim assignment is indicated in the left-most column. Clicking on the claim number opens a details modal for the selected claim.